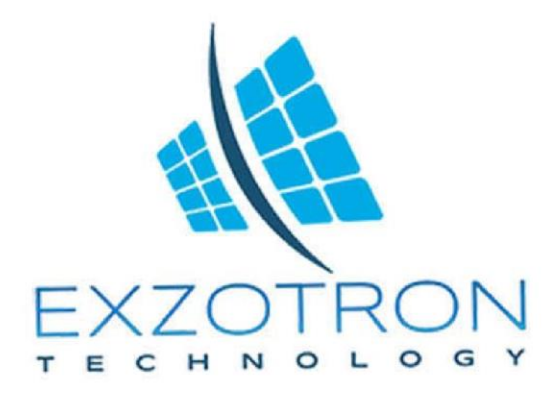

# **Руководство** по эксплуатации

## **Web Server Exzotron Bot 1.0**

**Содержание**

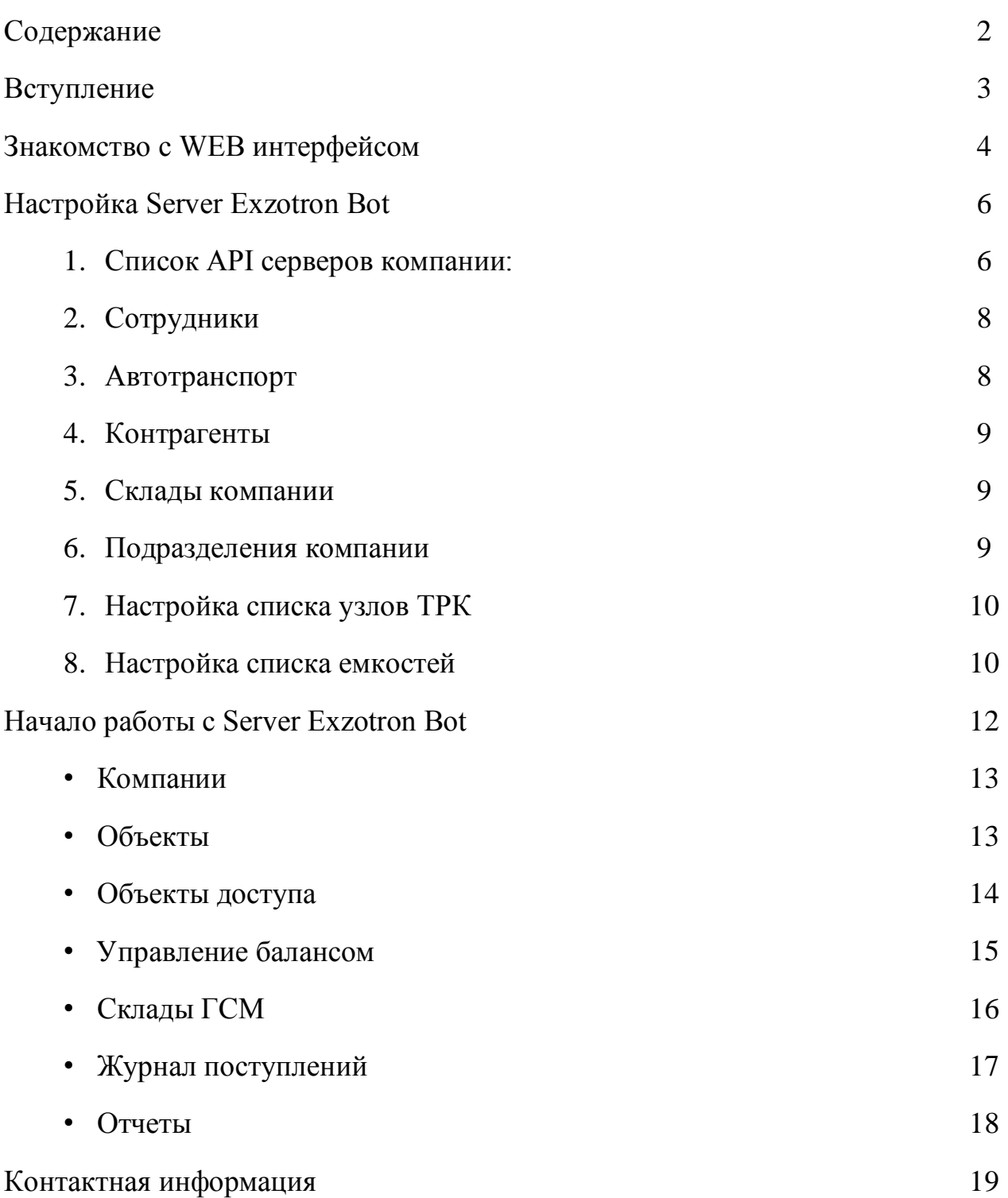

Server Exzotron Bot 1.0 — это программное обеспечение, являющееся собственной разработкой компании «Экзотрон Технолоджи», предназначенное для управления ведомственной выдачей топлива на предприятии по RFID картам в распределенной сети стационарных АЗС и передвижных АТЗ.

Программная платформа имеет в своем составе несколько интерфейсов управления для управления автоматическими АЗС. Рассмотрим WEB интерфейс [https://5g.exzotron.ru](https://5g.exzotron.ru/)

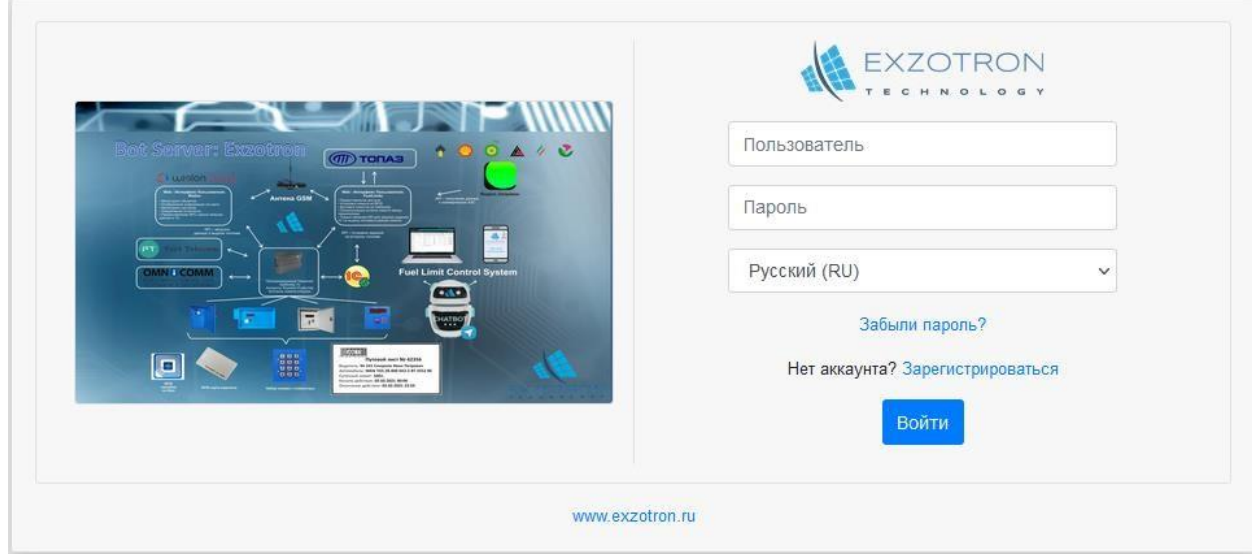

#### **Знакомство с WEB интерфейсом**

После авторизации на сайте [https://5g.exzotron.ru](https://5g.exzotron.ru/) [н](https://5g.exzotron.ru/)ам открывается WEB интерфейс.

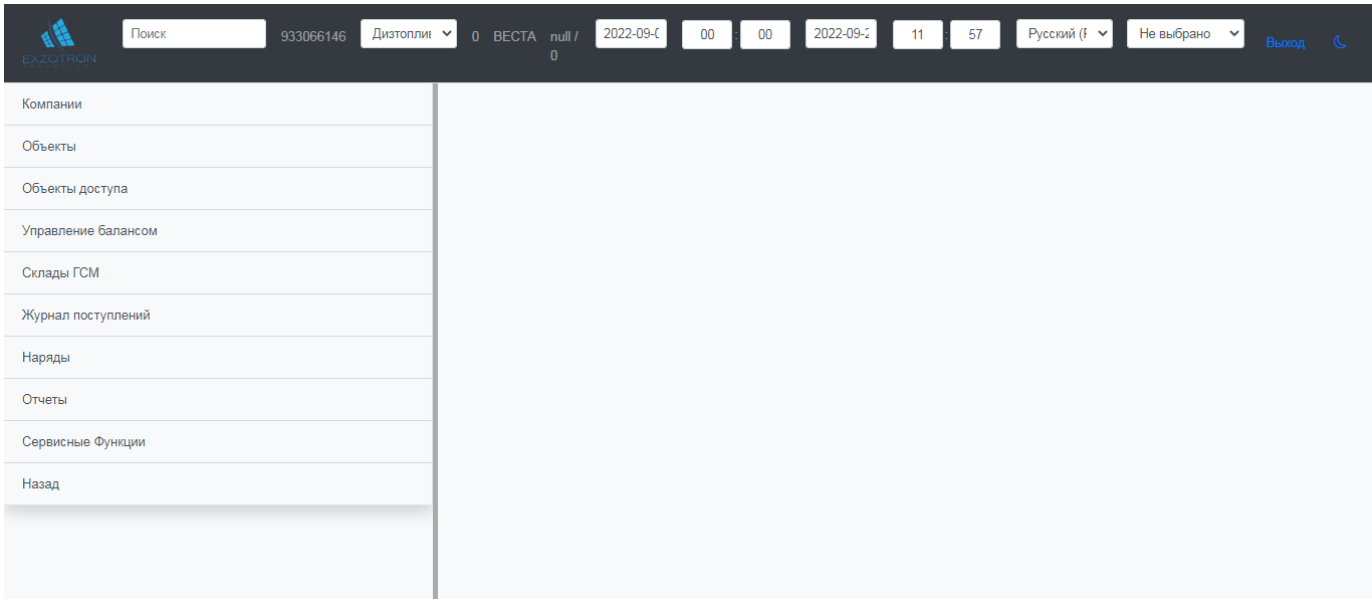

#### С левой стороны размещено главное меню:

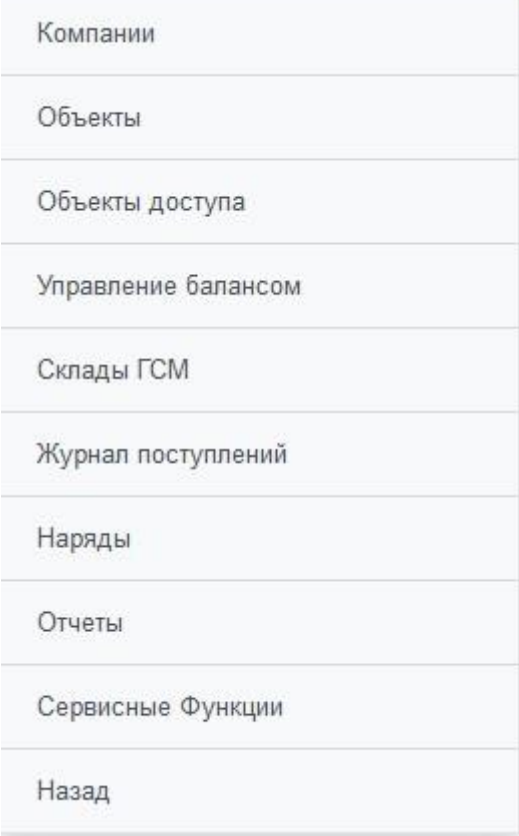

Верхняя часть страницы содержит:

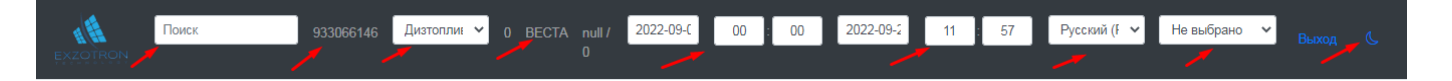

- 1. Поиск на странице
- 2. Логин пользователя
- 3. Текущий вид топлива
- 4. Название компании
- 5. Период начала
- 6. Период окончания
- 7. Язык интерфейса
- 8. Выбор подразделения
- 9. Переключатель режима день/ночь.

После авторизации на сайте, начинаем настройку нашего аккаунта.

В главном меню выбираем Сервисные функции и начинаем настройку.

1. Список API серверов компании

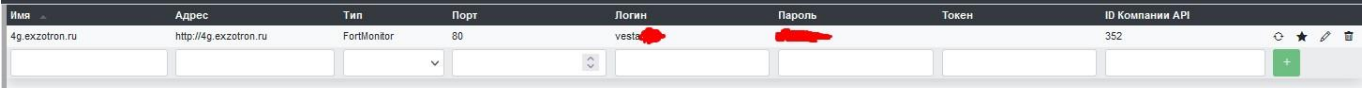

Вводим имя и адрес сервера, далее указываем Тип сервера

Wialon FortMonitor Omnicomm AG ASK GlonassSoft Agrosignal

Вносим данные логин и пароль, если прибор Wialon, то указываем Токен, указываем ID Компании API. После внесения всех данных нажимаем кнопку «Проверка соединения», которая находится в конце строки.

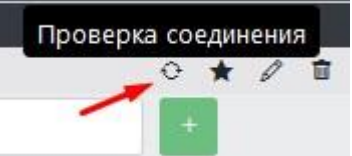

После чего Server Exzotron Bot попытается соединиться с указанным сервером, если соединение будет успешным, то появится значок .

После успешного соединения с левой стороны мы увидим Объекты и RFID метки.

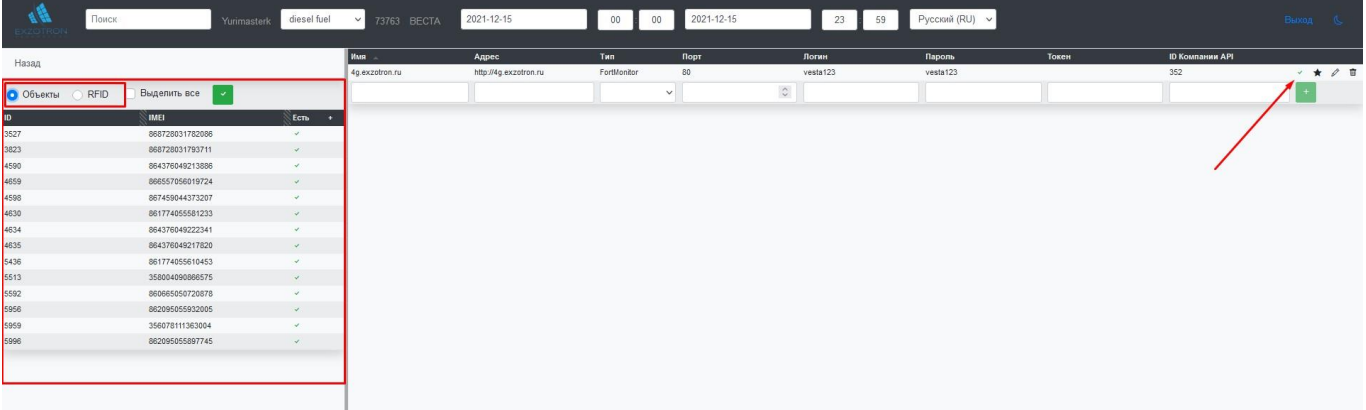

Далее нужно выполнить синхронизацию, для этого в левой стороне ставим галочку «Выделить все» или выбираем те объекты или RFID карты, что нам

необходимы и нажимаем кнопку «Синхронизировать».

Все синхронизированные данные имеет отметку в столбце «Есть», если Объект или RFID метка не синхронизирована, то в столбце «+» они будет иметь место что бы поставить отметку  $\Box$ .

Пример несинхронизированных RFID меток:

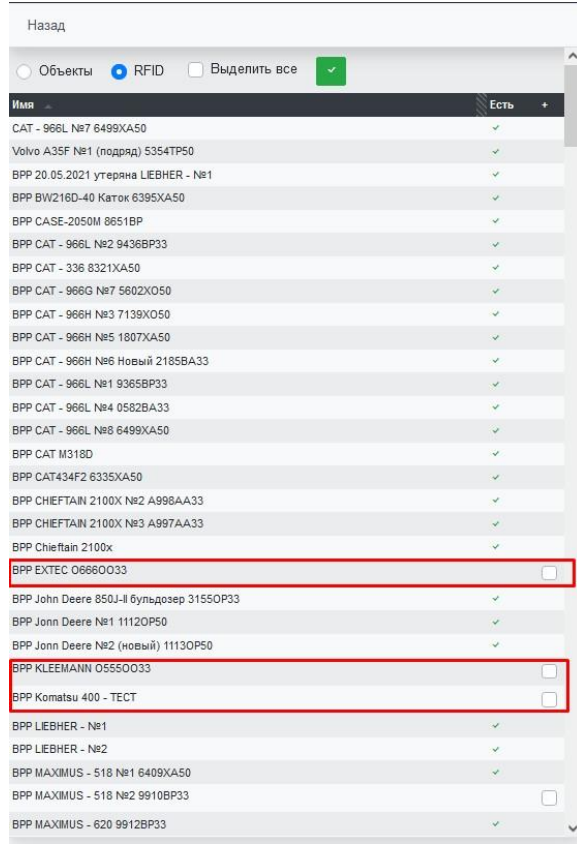

После синхронизации продолжаем настройку других пунктов меню.

#### 2. Сотрудники

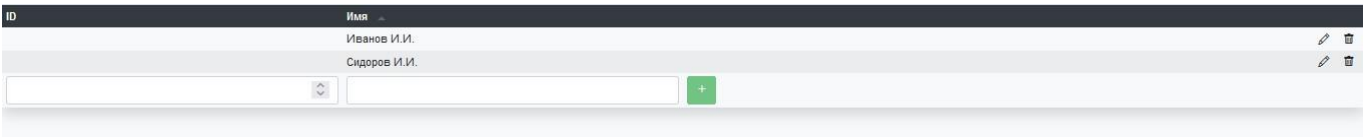

Вводим Имя, нажимаем «+», правой стороны есть возможность редактирования или удаления созданных сотрудников.

#### 3. Автотранспорт

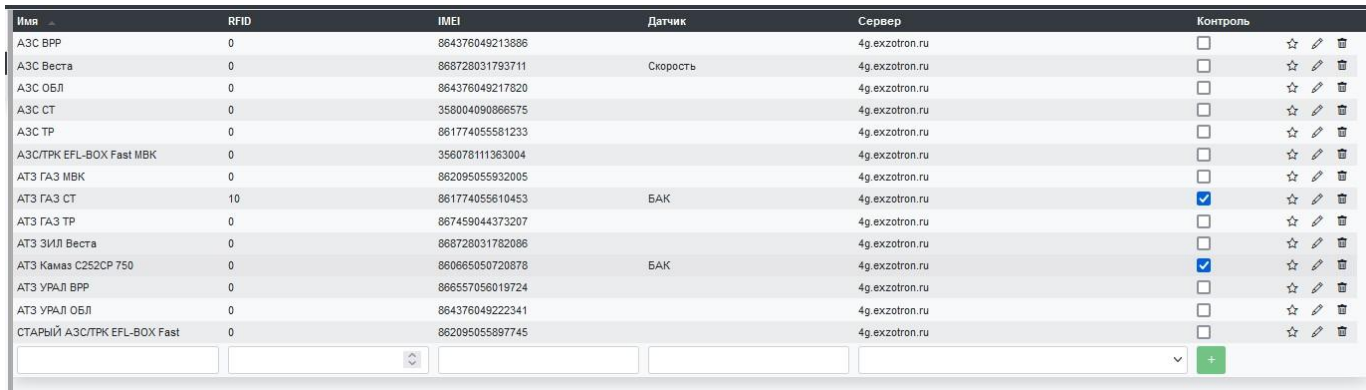

Вносим Имя, RFID, IMEI, выбираем сервер для загрузки данных и нажимаем

 $\langle\langle +\rangle\rangle$ .

При нажатии на звездочку справой стороны есть возможность увидеть все датчики по Автомобилю и при необходимости выбрать тот, по которому будем отслеживать информацию. В данном примере выбран «Бак».

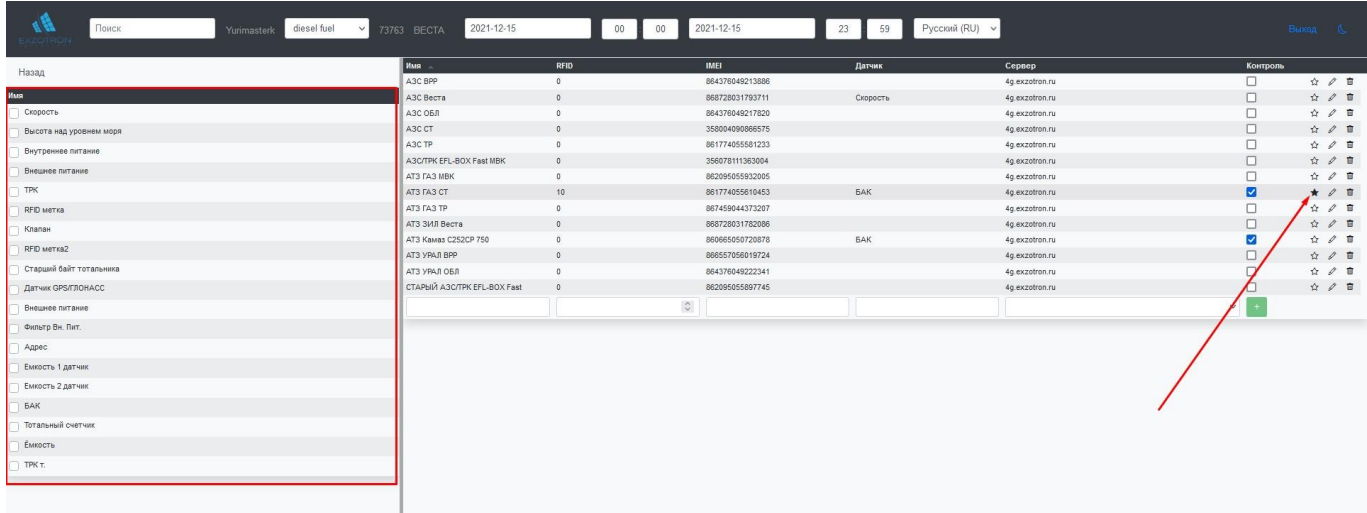

#### 4. Контрагенты

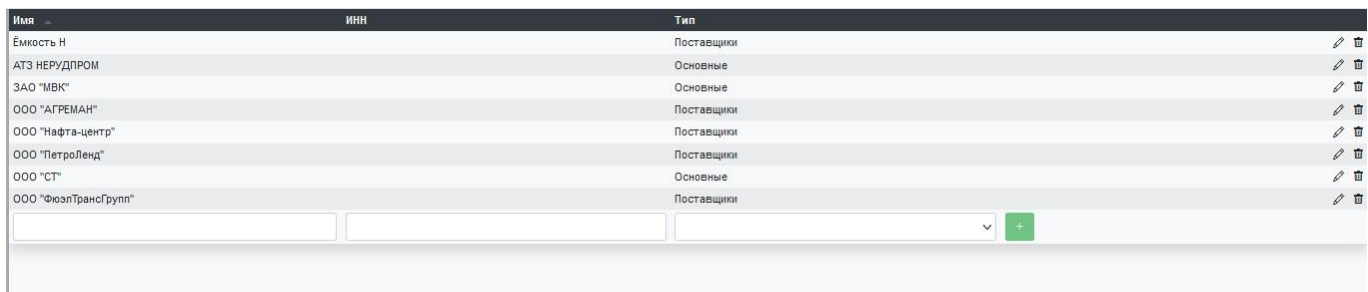

Вносим Имя и Тип контрагента. Тип может быть: основной, поставщик и покупатель.

#### 5. Склады компании

#### Таким же образом создаем все склады хранения компании

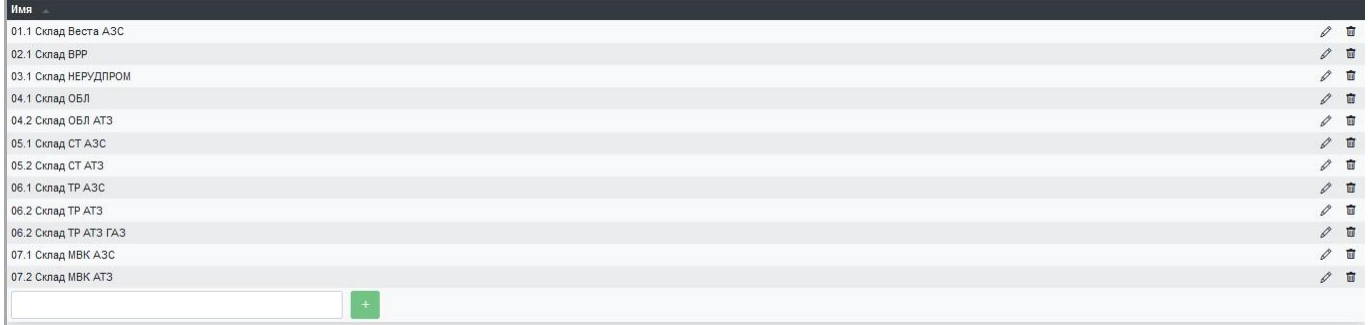

#### 6. Подразделения компании

#### Аналогично заполняем справочник подразделений

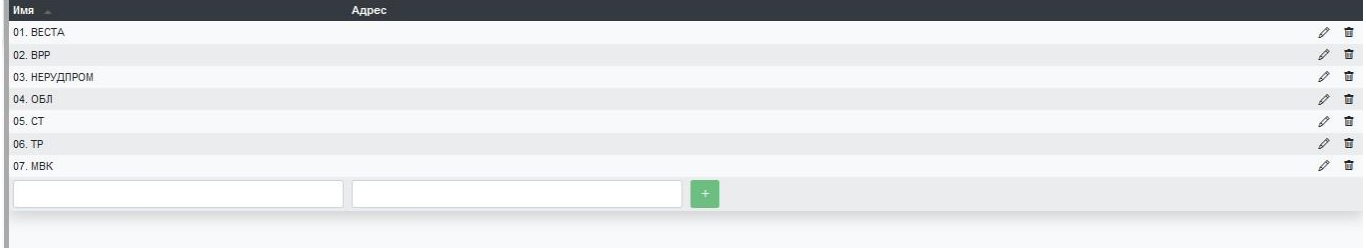

#### 7. Настройка списка узлов ТРК

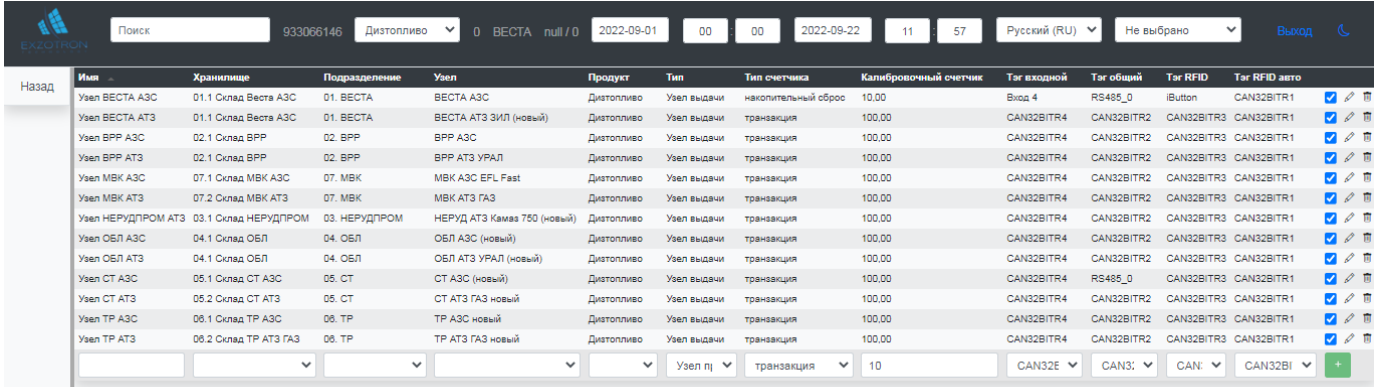

Данный раздел нужно настраивать с особым вниманием, поскольку правильность дальнейшей работы будет от этого зависеть.

Указываем Имя узла, далее из справочников, что мы создали ранее или внесены как базовые выбираем Хранилище, Подразделение, Узел, Продукт, Тип, Тип счетчика. Указываем Калибровочный счетчик и далее из базовых параметров заполняем Тэг входной, Тэг общий, Тэг RFID и Тэг RFID авто.

8. Настройка списка емкостей

| Имя -                    | Хранилище            | Подразделение | Узел                        | Продукт          | Объем         | Размер  |      |
|--------------------------|----------------------|---------------|-----------------------------|------------------|---------------|---------|------|
| Емкость АЗС СТ 1         | 05.1 Склад СТ АЗС    | 05. CT        | CT A3C                      | diesel fuel      | 20000         | 2500    | ■☆クロ |
| Емкость АЗС СТ 2         | 05.1 Склад СТ АЗС    | 05. CT        | CT A3C                      | diesel fuel      | 20000         | 2500    | ■☆クロ |
| Емкость АЗС ТР 1         | 06.1 Склад ТР АЗС    | 06. TP        | ТР АЗС новый                | diesel fuel      | 25000         | 3000    | □☆クロ |
| Емкость АЗС ТР 2         | 06.1 Склад ТР АЗС    | 06. TP        | ТР АЗС новый                | diesel fuel      | 25000         | 3000    | □☆クロ |
| Емкость АТЗ ГАЗ СТ 1     | 05.2 Склад СТ АТЗ    | 05. CT        | СТ АТЗ ГАЗ новый            | diesel fuel      | 2400          | 1500    | ■☆クロ |
| Емкость АТЗ ГАЗ СТ 2     | 05.2 Склад СТ АТЗ    | 05. CT        | СТ АТЗ ГАЗ новый            | diesel fuel      | 2400          | 1500    | ■☆クロ |
| Емкость АТЗ НЕРУДПРОМ 1  | 03.1 Склад НЕРУДПРОМ | 03. НЕРУДПРОМ | НЕРУД АТЗ Камаз 750 (новый) | diesel fuel      | 4252          | 1500    | ■☆ク盲 |
| Емкость АТЗ НЕРУДПРОМ 2  | 03.1 Склад НЕРУДПРОМ | ОЗ. НЕРУДПРОМ | НЕРУД АТЗ Камаз 750 (новый) | diesel fuel      | 3202          | 1500    | ■☆クロ |
| Емкость АТЗ НЕРУДПРОМ 3  | 03.1 Склад НЕРУДПРОМ | 03. НЕРУДПРОМ | НЕРУД АТЗ Камаз 750 (новый) | diesel fuel      | 4252          | 1500    | ■☆ク盲 |
| Емкость МВК АЗС          | 07.1 Склад МВК АЗС   | 07. MBK       | MBK A3C EFL Fast            | diesel fuel      | 50000         | 3500    | ■☆クロ |
| <b>Емкость МВК АТЗ 1</b> | 07.2 Склад МВК АТЗ   | 07. MBK       | MBK AT3 FA3                 | diesel fuel      | 2146          | 1500    | ■☆クロ |
| <b>Емкость МВК АТЗ 2</b> | 07.2 Склад МВК АТЗ   | 07. MBK       | MBK AT3 FA3                 | diesel fuel      | 2146          | 1500    | ■☆クロ |
|                          |                      | $\vee$        | $\vee$                      | $\sim$<br>$\vee$ | $\hat{\cdot}$ | $\circ$ |      |
|                          |                      |               |                             |                  |               |         |      |

Создаем емкости компании, указав Имя, выбираем из ранее созданных справочников Хранилище, Подразделение, Узел и Тип продукта. Указываем объем и размер, сохраняем. При нажатии на «карандаш» можно добавлять дополнительные датчики по каждой Емкости.

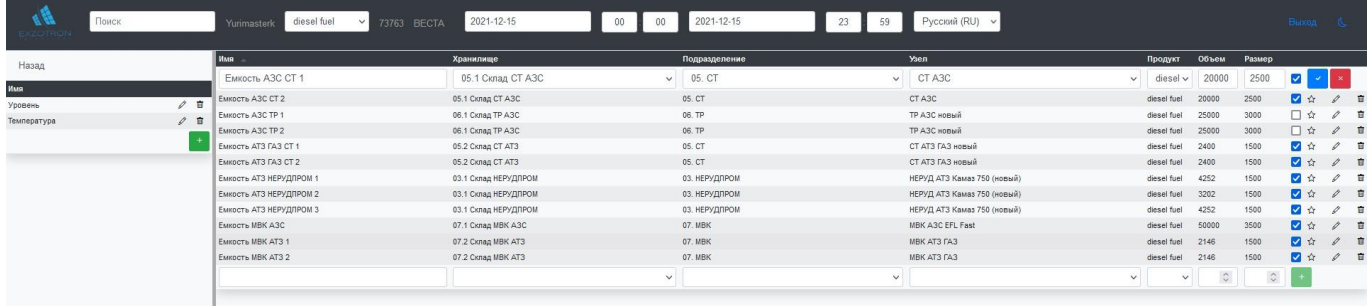

Нажимаем на «карандаш» на датчике «Уровень» и можем внести тарировку

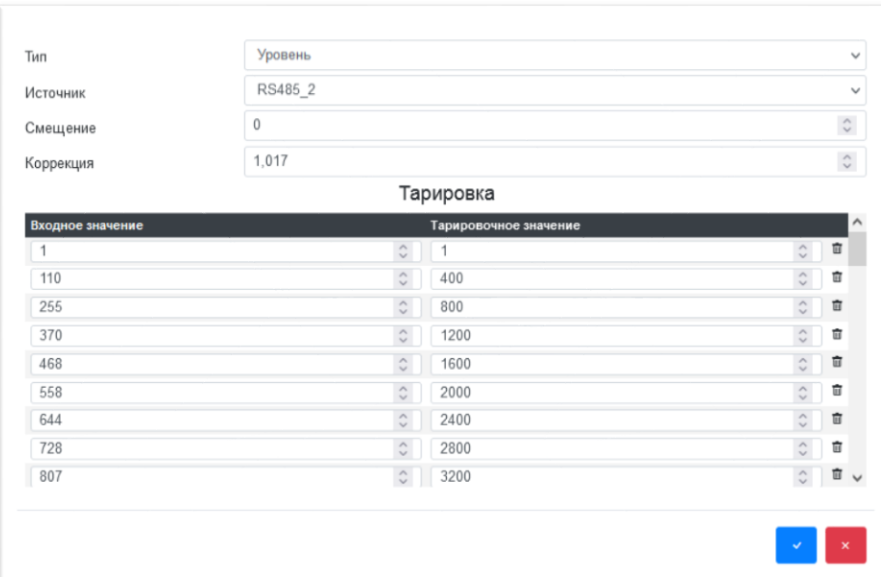

Первое Входное и Тарировочное значения всегда должны быть равны 1.

Тарировку можно загружать с файла благодаря кнопке Импорт

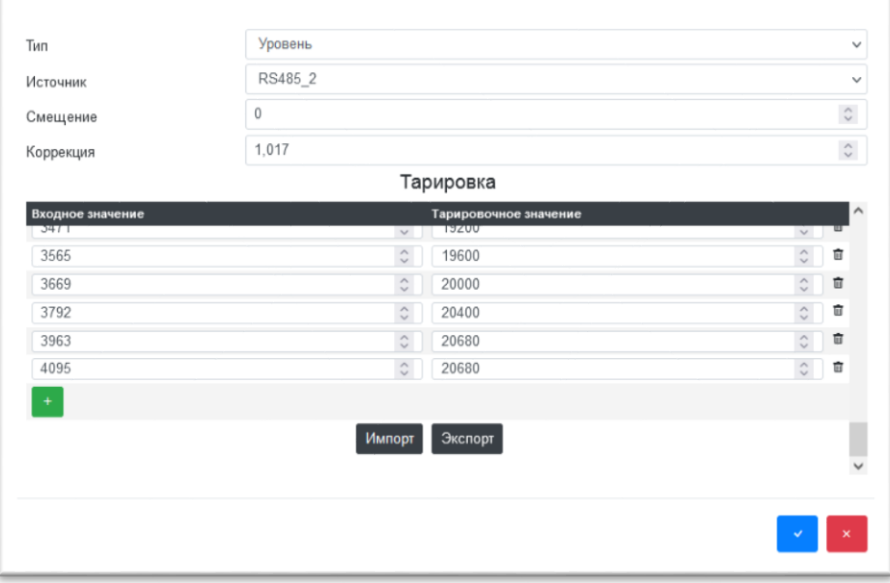

#### Начало работы с Server Exzotron Bot

Главное меню Администратора состоит из следующих команд:

- $\checkmark$ Компании
- $\checkmark$ Объекты
- $\checkmark$ Объекты доступа
- $\checkmark$ Управление балансом
- $\checkmark$ Склады ГСМ
- $\checkmark$ Журнал поступлений
- $\checkmark$ Отчеты

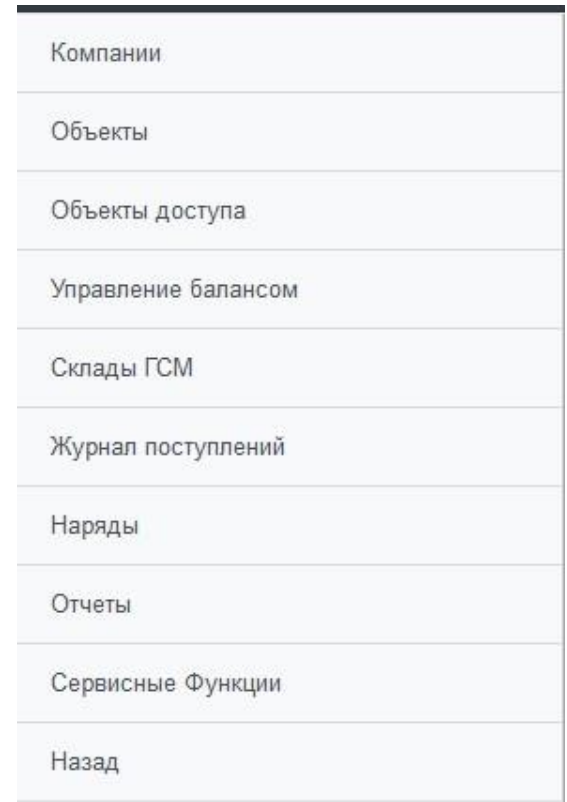

#### **Компании**

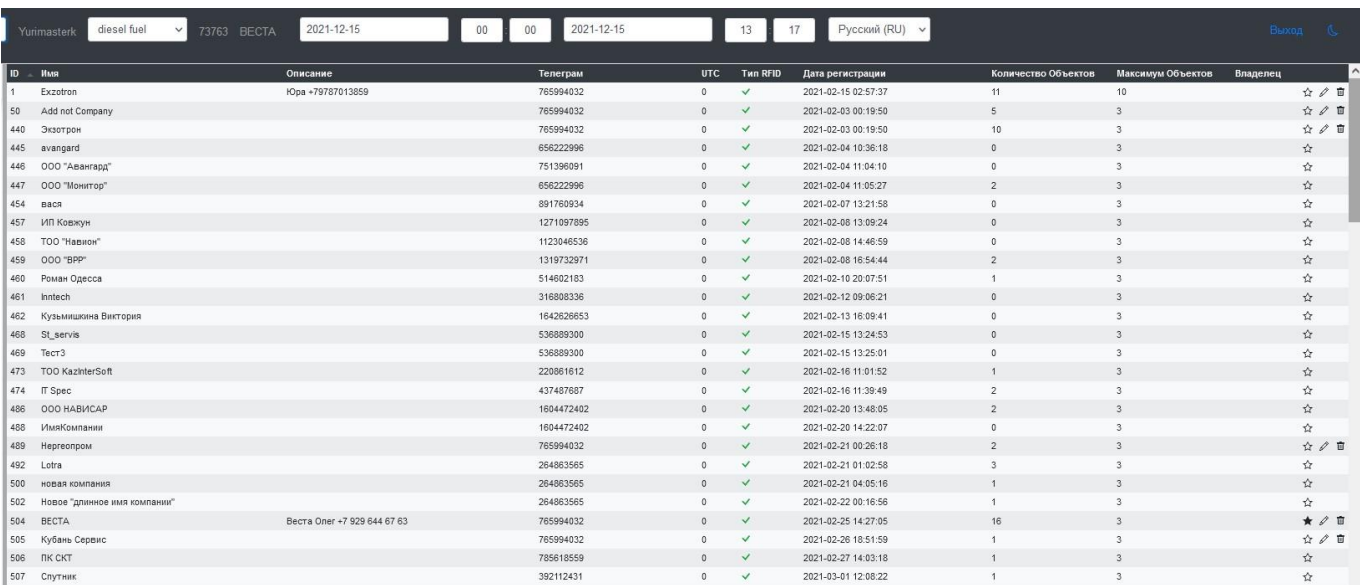

Меню Компании отображает список всех доступных компаний под нашей учетной записью. В этом разделе есть ID компании (используется при настройки Модульной конфигурации 1С Exzotron Bot 1.0), Имя компании, краткое описание, ID Telegram, дата регистрации, количество объектов, которое заведено, количество объектов, которое предусмотрено лицензией.

Для смены компании достаточно выбрать необходимую компанию и нажать звездочку в конце строки  $\phi$ .

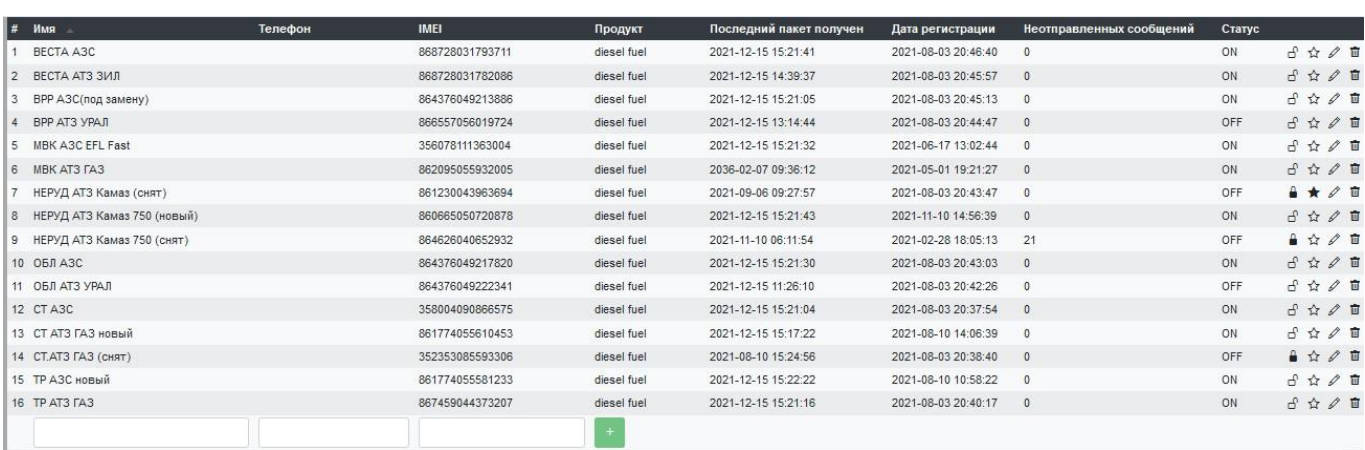

**Объекты** 

В данном меню отображаются все заведенные модули ТРК.

По каждому модулю ТРК видно Имя, Телефон, IMEI, Тип продукта, Дату последнего получения данных с терминала, Дату регистрации, Количество неотправленных сообщений (если терминал не на связи) и Статус. Статус ON говорит о том, что в данный момент терминал на связи.

В этом меню можно заблокировать работу терминала, выбрать его, редактировать или удалить. Это возможно благодаря специальным значкам в конце строки  $f \star \ell \equiv$ 

При выборе конкретного модуля ТРК с левой стороны открывается список всех установленных датчиков.

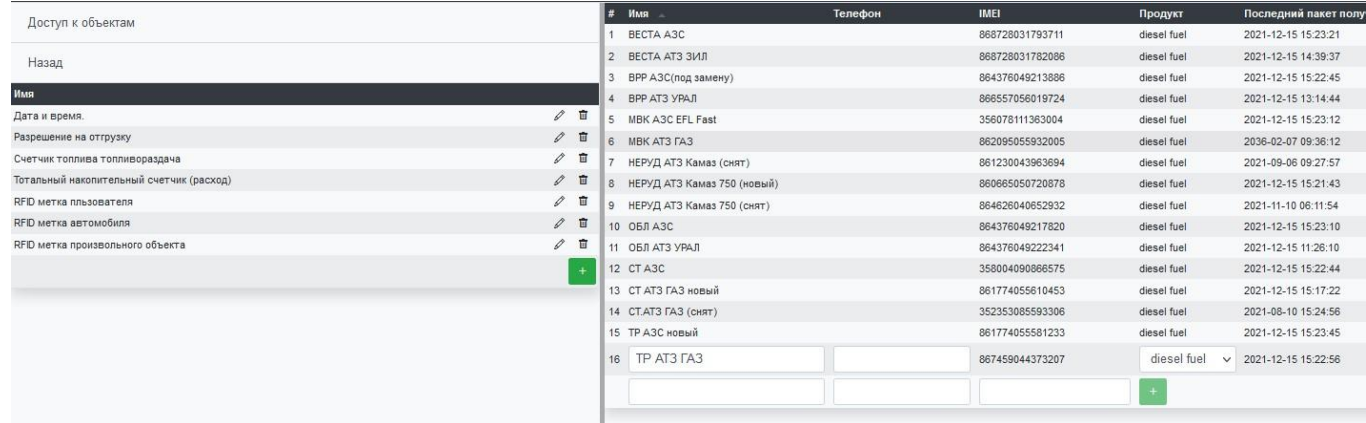

#### **Объекты доступа**

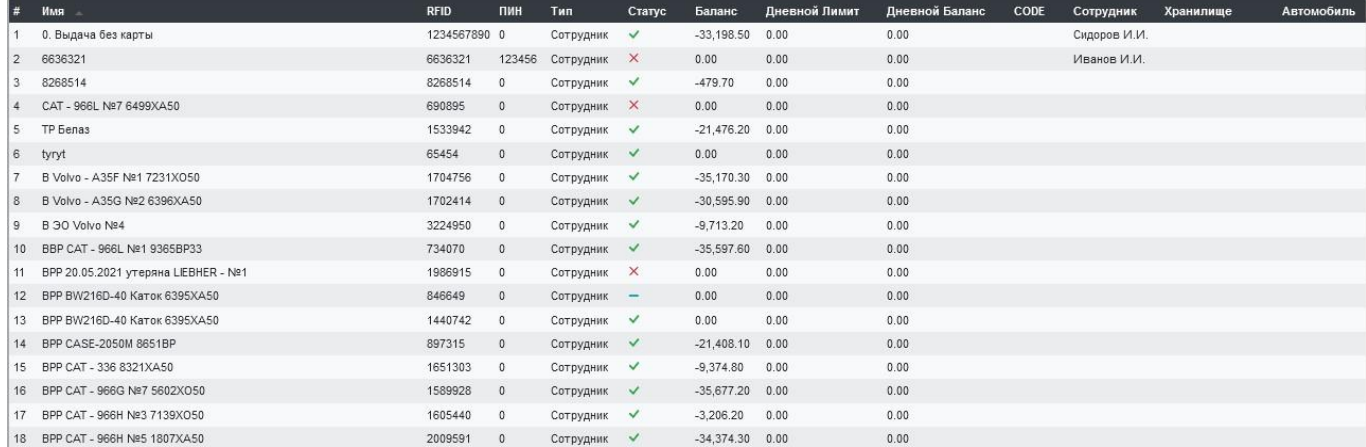

Это все идентифицированные, благодаря RFID картам, объекты, которые в зависимости от Типов (Автомобиль, Сотрудник, Поставщик, Емкость, Контрагент) могут получать и выдавать топливо. Благодаря правильному установки данного параметра возможно правильно выстроить схему движения топлива по компании от

момента его закупки, перемещению между заправщиками и емкостями до конечного потребителя (автомобиля или сотрудника).

Так же в данном меню есть информация о самой карте. Если в столбце Статус стоит отметка «прочерк» ( ), то это карта лимитная, если **- 6**езлимитная.

Баланс показывает количество топлива, которое получено по карте за весь период. Можно так же задать Дневной лимит. При необходимости карту можно заблокировать, редактировать или удалить.

Для осуществления контроля поступления топлива в баки автомобиля, нужно в Объектах доступах привязать к метке автомобиль, который ранее был подтянут по API из системы мониторинга.

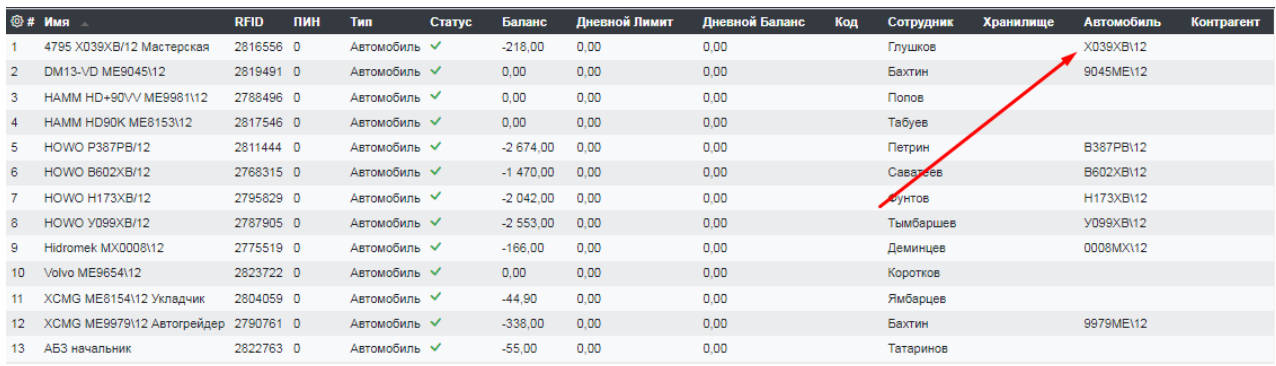

#### **Управление балансом**

Позволяет просматривать движение топлива по карте или узлу и дает полную информацию где получено, какое количество топлива было перед заправкой, какое после, позволяет сразу сравнить полученное топливо и выданное, а в столбце % сразу видно размер отклонения.

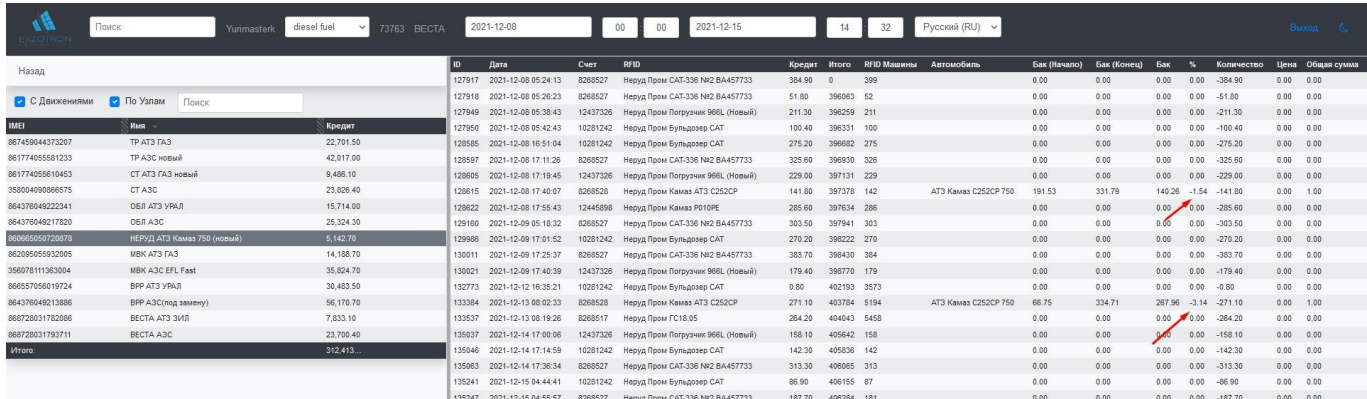

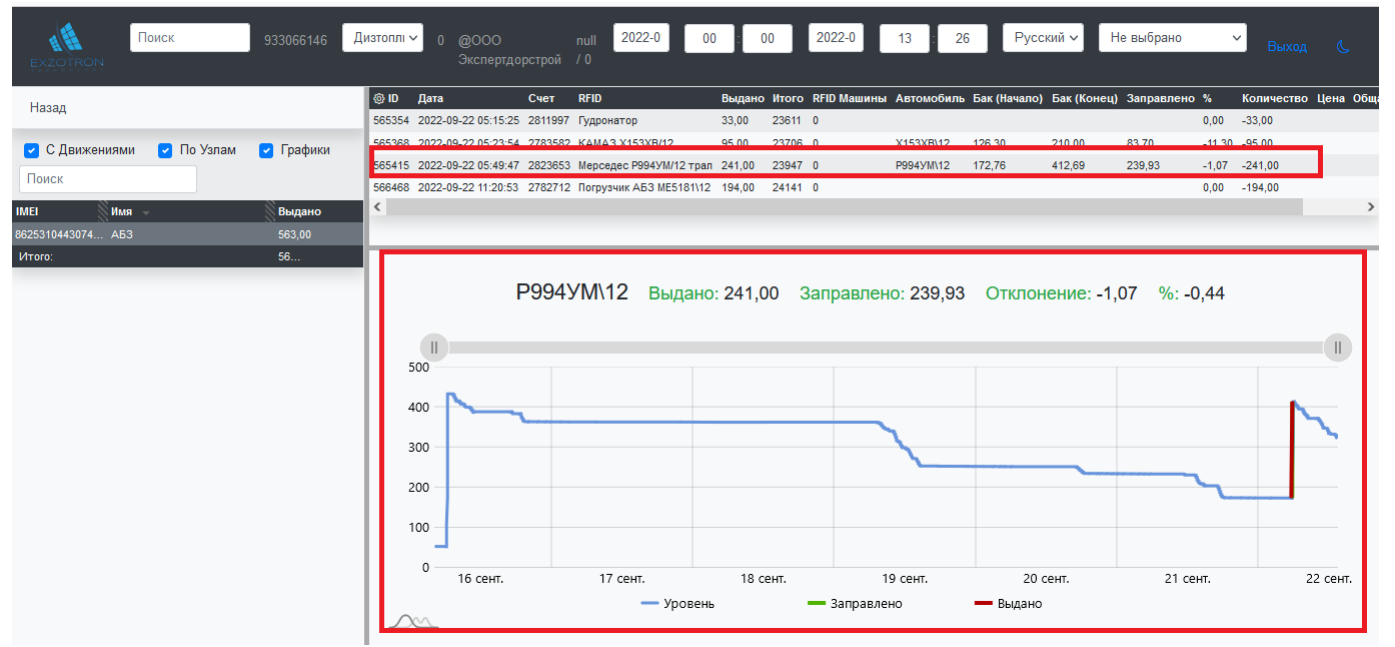

Так есть возможность посмотреть поступления топлива в бак нажав галочку «Графики» и выбрав конкретную строку. Внизу у нас появится график, который покажет заправку, отклонения и можно будет увидеть наглядно на уровень топлива в автомобиле.

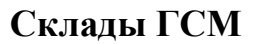

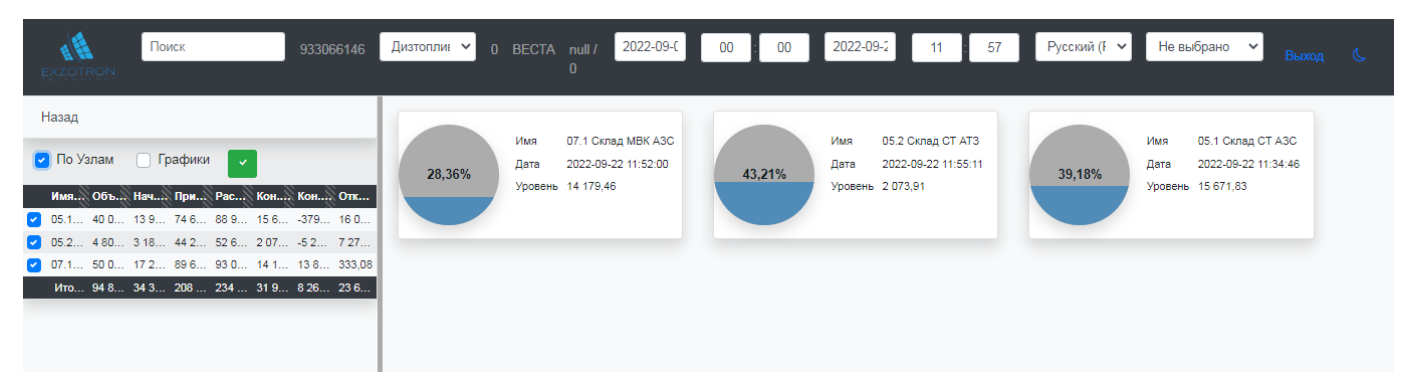

Наглядно отображают информацию о уровне топлива в режиме реального времени, позволяют увидеть уровень топлива на начало периода, приход и расход за период, а также отклонение.

Благодаря Графикам есть возможность оперативно следить за состоянием работы датчиков, выявлять ошибки при неправильном использовании меток RFID или хищении топлива.

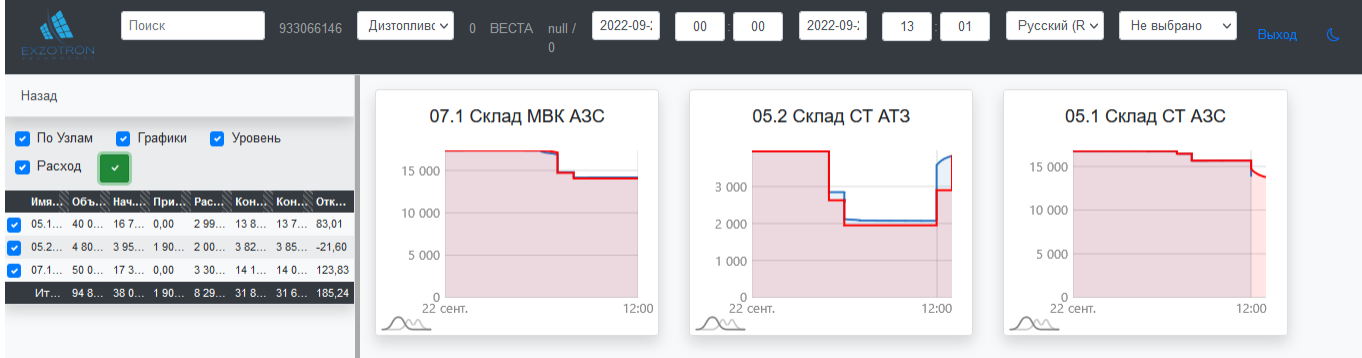

Пример, когда при заправке емкости использовали неправильную карту.

Красным показывает Расход топлива, а синим – Уровень топлива.

#### **Журнал поступлений**

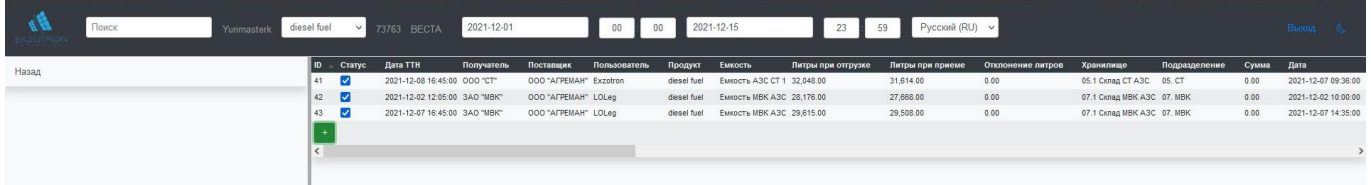

Позволяет внести информацию о полученном топливе в систему не по данным датчика уровня топлива, а по данным из накладной от поставщика.

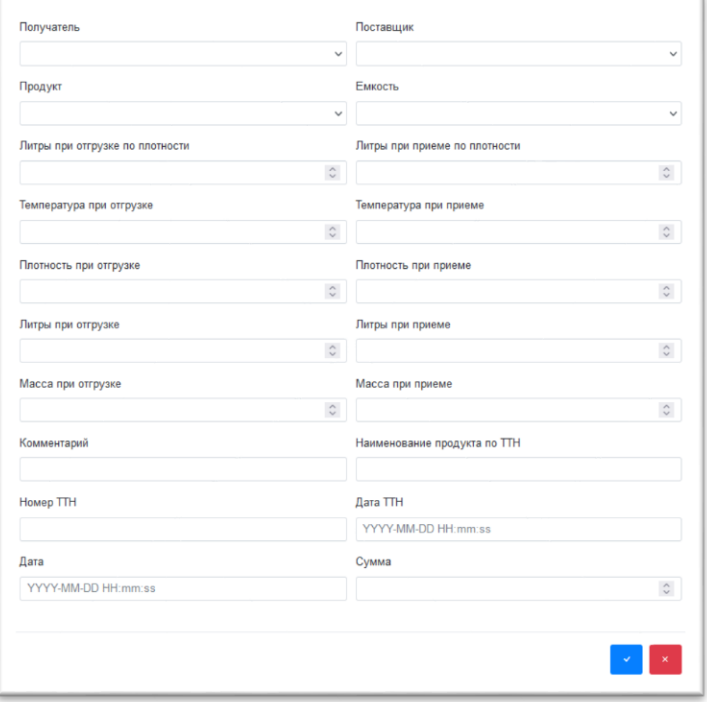

Отметка в колонке Статус говорит о проведенном документе.

#### **Отчеты**

На данный момент доступны отчеты: Выдача топлива по узлу и Движение топлива по карте.

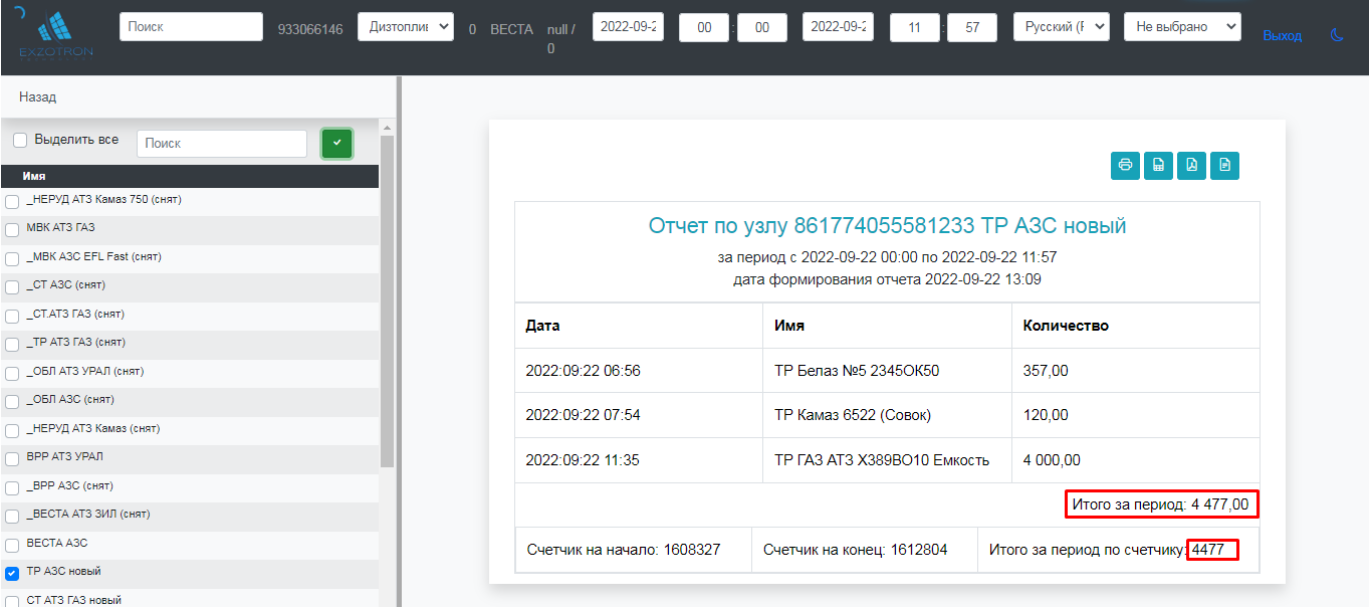

**Выдача топлива по узлу** 

Полученный Отчет можно распечатать или сохранить в форматах .xls, .pdf, .csv.

Благодаря данному отчету можно проверить правильность выдачи за период. Разница между показаниями тотального счетчика на конец и счетчик на начало должна быть равна значению «Итого за период».

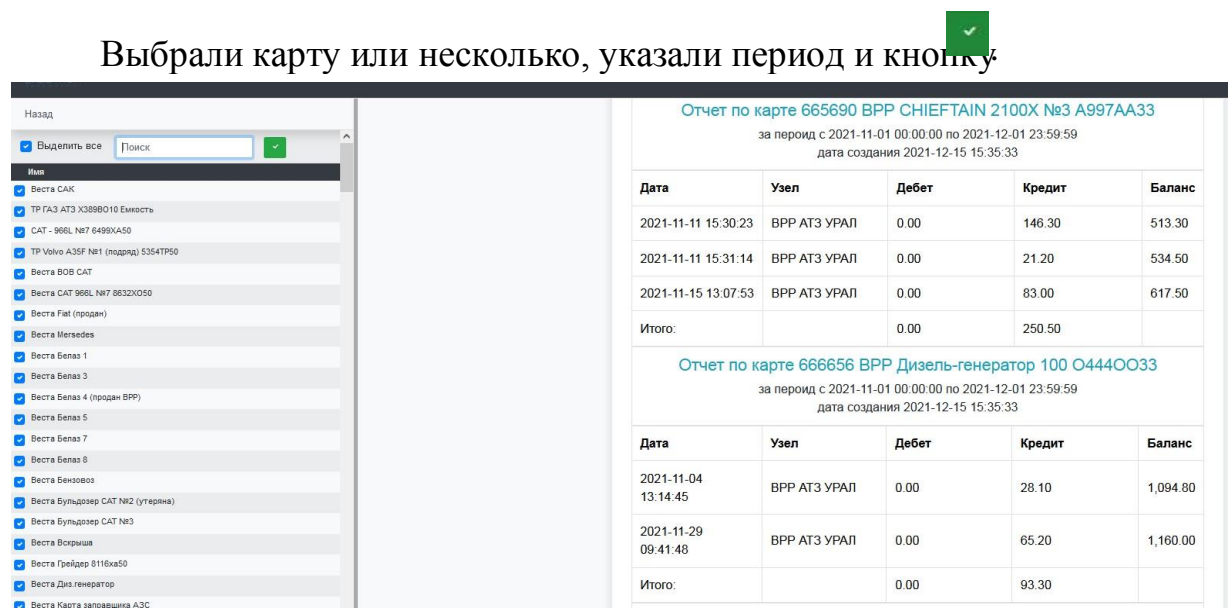

#### **Движение топлива по карте**

### **Спасибо за внимание.**

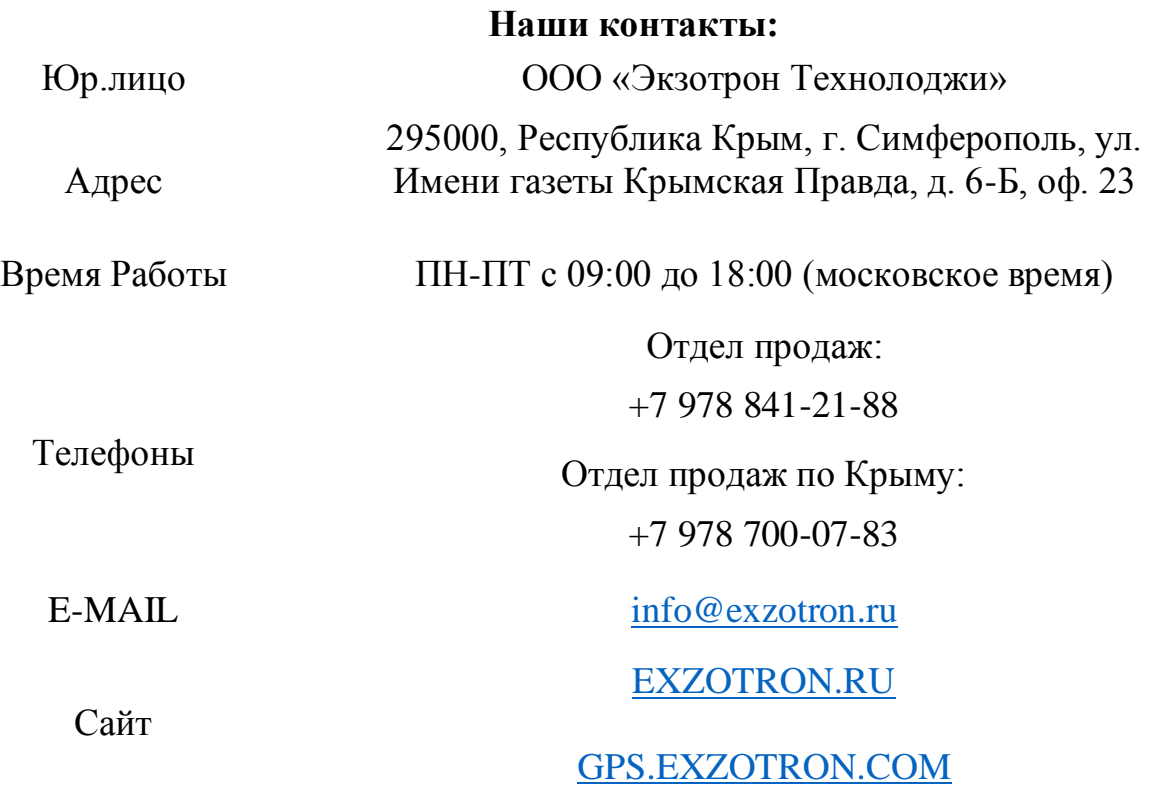

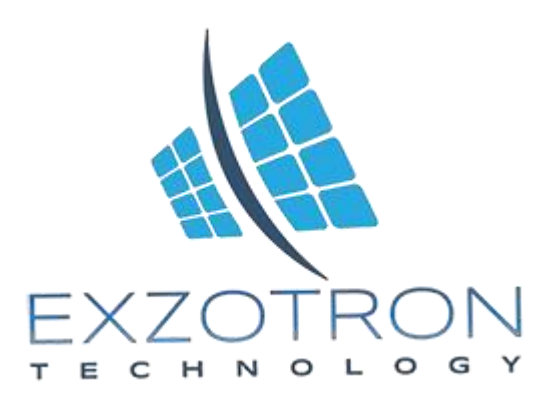